## **Set up Gmail on Android Devices**

Use the instructions below to set up Gmail on your Android device. Depending on your specific device, device manufacturer, or carrier, not all steps may apply to you and screens may vary. These steps apply to devices running Android 8.1.0.

- 1. **Step 1:** Make sure your device is connected to a data network via cell phone service or other wireless connection type.
- 2. **Step 2:** On your device, go to **Settings**.
- 3. **Step 3:** On the *Settings* screen, tap **Users and Accounts**.

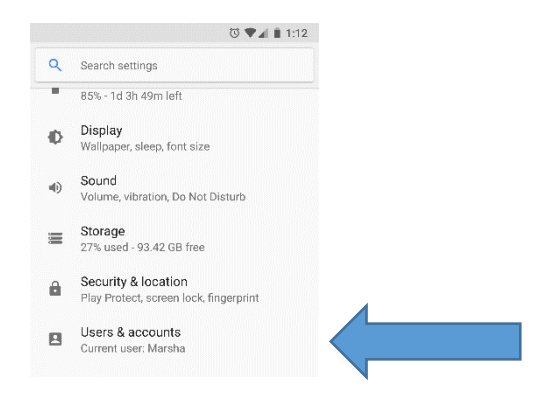

## 4. **Step 4: T**ap **Add account**.

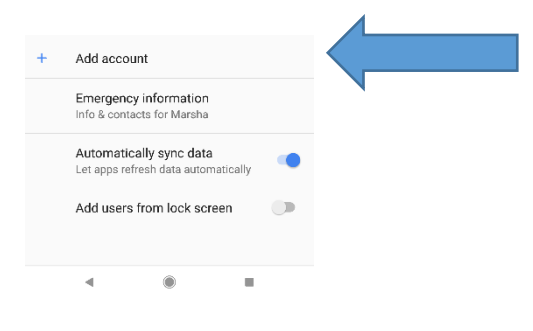

5. **Step 5:** On the *Add account* screen, tap **Google**

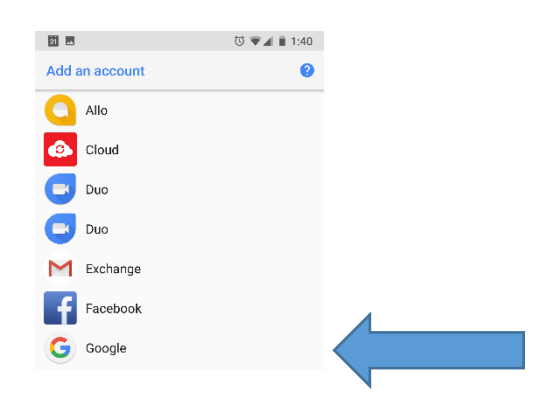

6. **Step 6:** Enter your full email address [\(yourusername@mtnhomesd.org\)](mailto:yourusername@mtnhomesd.org) and tap next.

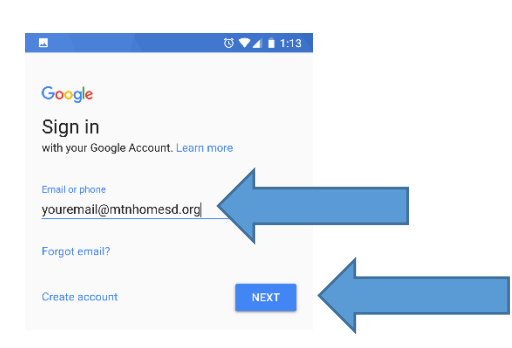

7. **Step 7:** Enter your computer password and tap next.

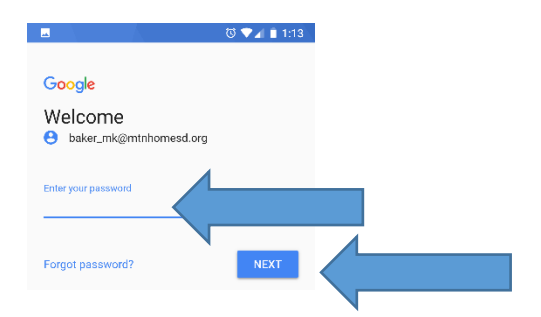

8. **Step 8:** tap I Agree.

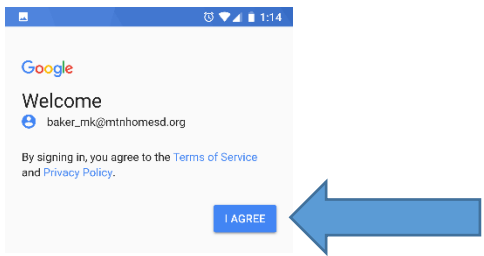

9. **Step 9:** tap on your email address.

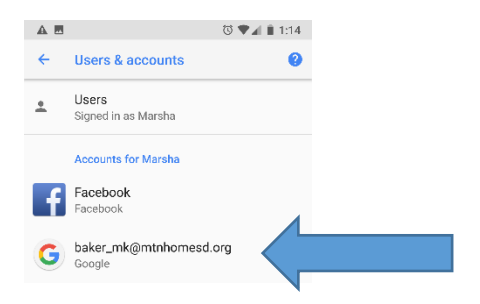

10. **Step 10:** tap on Account Sync.

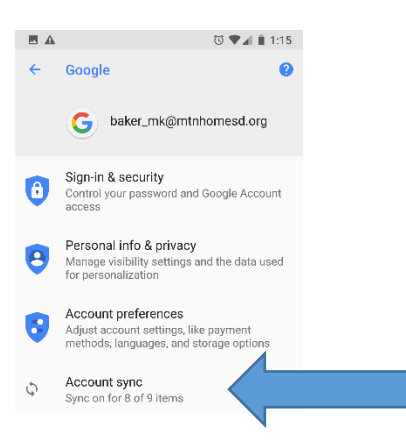

11. **Step 11:** tap on options you would like to sync and click the back arrow.

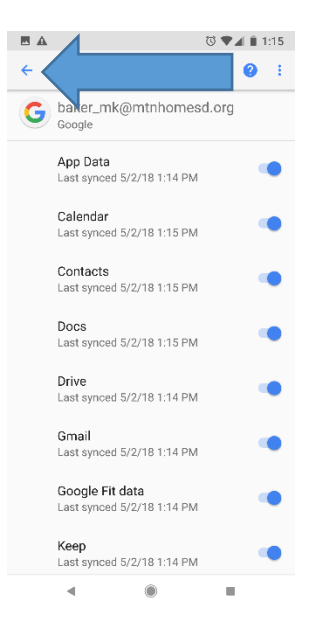